### **General Principals**

When any user is on the system the workspace is live.

Each ASPX file opens a unique Namespace/Class when initiated and the function Page\_Load is called.

```
:Class TCC_Login : Page 
:Using System.Web.UI,System.web.dll 
:Using System.Web.UI.HtmlControls 
:Using System.Web.UI.WebControls 
:Using System.Data,system.data.dll 
:Using System 
:Using System.Type 
:Using System.Globalization 
:Access public 
     ∇ Page_Load;system 
     ⍝ test function 
       :Access Public 
       :Signature Page_Load Object obj, EventArgs ev 
ETC…………
```
As part of the :Class statement all .NET namespaces

### *At this point it is easy to get confused between .NET namespaces and APL namespaces. These are 2 different things, thought up in two different worlds by people who (I guess) have never met.*

Each APL function that needs to be called by ASP.NET requires an :Access Public statement and a :Signature statement

Global variables can be created in the workspace and used by any function called by the application.

Any files created by a process will exist for ASP.NET calls to the workspace.

Session variables can be used and assigned by both the ASP.NET program and the APL workspace or any other active .NET process.

### **Initiating the Workspace.**

When a user first calls the LOGIN.ASPX page the LASER system will check if the workspace is live i.e. one or more other users are currently attached.

If not initiate the following

Tie all required files:-

Create Global variable: Tie values for each file tied to the workspace Directory Variable showing file director path Matrix of users currently attached to the workspace Information in the variable includes:-

User ID, Security level, The IP address A welcome message Last activity of the user

Create session variables :-

User ID **Status** System Security Level

This must be done within a :Hold  $\Box CS''$  to prevent 2 or more users attempting to attach at the same time.

Once the workspace is initiated these items are used to manage the user session and insure that noone circumvents the security of the system. I.e Information held in the Session Variables to be consistent with the information in the Matrix of users.

### **Function calls from ASP.NET:**

```
<%@ Page Language="Dyalog" - Language used (VB)<br>src="Dyalog/Training.dws" - The APL workspace
               src="Dyalog/Training.dws" - The APL works<br>Inherits="Login" \frac{2}{8} > - The Namespace
               Inherits="Login" 8>
<%@ Import Namespace="System.IO" %> 
<!DOCTYPE html PUBLIC "-//W3C//DTD XHTML 1.0 Transitional//EN"
"http://www.w3.org/TR/xhtml1/DTD/xhtml1-transitional.dtd">
```
<html xmlns="http://www.w3.org/1999/xhtml" >

In the APL workspace the Page\_Load function will be called:-

```
\nabla Page Load; system
 ⍝ test function 
  :Access Public 
  :Signature Page_Load Object obj, EventArgs ev 
 :If 0=\BoxNC'#.dir' \rho Check if variable is available
            Initiate system 
  :EndIf 
 #.utilityfns\leftarrowFREAD #.ftie,11 \theta Get standard utility function
 □FX<sup>#</sup> utilityfns A Define function into namespace
  Session[⊂'UserID']←⊂0 
  Session[⊂'Login']←⊂0 
  Session[⊂Back']←⊂' ' 
  Session[⊂'Status']←⊂'OK'
```
⍝ Identify version of the system you are currently running in from the Directory Path system←1↑( $\lor$ /"live' 'test' 'demo'  $\epsilon$ "( $\subset \#$ .dir))/' ' 'Test System' 'Demo System' Session[⊂'System']←system

 $\nabla$ 

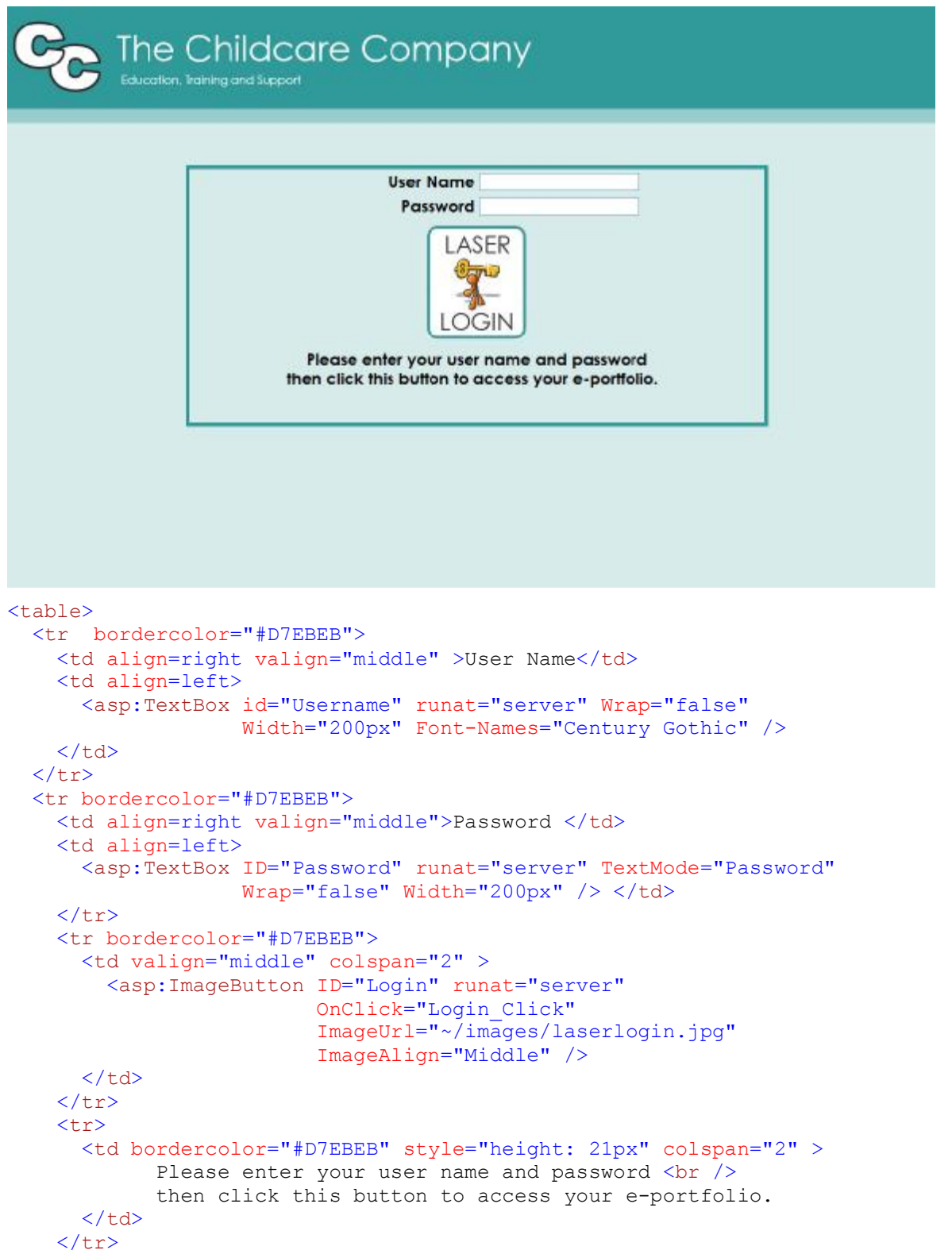

### **MORE later. . . .**

In APL the clicking of the Login Button executes the function Login\_Click

All APL object parameters can be accessed and set by the APL function from simple things like writing text to the page:-

```
Object.Text \leftarrow 'Text Message'
To (as we will see later) make something Visible or Invisible on the screen. 
       Object.Visible ← 1 A Make Visible
       Object.Visible ← 0 A Make Invisible
```

```
∇ Login_Click;text;UserID;coursecode 
:Access public 
:Signature Login_Click Object, ImageClickEventArgs 
FUNPACK #.ftie,12 ⍝ Get Login Functions 
User_Error.Text←'' 
Pass_Error.Text←'' 
:If 0≠⍴∆RB Username.Text 
    :Trap ⍬
       Session[⊂'TCC_User']←CheckUser(Username.Text Password.Text) 
       UserID←⊃Session[⊂'UserID'] 
       :If 0≠Session[⊂'UserID'] 
          Session[⊂'Login']←1 
          coursecode←⊃#.online_users[#.online_users[;2]⍳UserID;1] 
          Response.Redirect(⊂'MainMenu.aspx') 
       :EndIf
```
### **MORE later. . . .**

In the function CheckUser if the password is incorrect: TB\_Pass\_Error.Text←'Invalid Password'

**Continuation of ASP.NET program. . . .** 

```
 <tr bordercolor="#D7EBEB"> 
   <td valign="middle" align=center style="width: 320px"> 
     <asp:TextBox ID="User_Error" 
                      runat="server" 
                       ReadOnly="True" 
                       BackColor="#D7EBEB" 
                       Width="300" 
                       BorderStyle="None" 
                       BorderWidth="0px" 
                       Height="30px" Font-Bold="True" 
                       Font-Size="Large"
                       ForeColor="Red"> 
     </asp:TextBox> 
  \langle t \rangle <td valign="middle" align=center style="width: 320px" > 
     <asp:TextBox ID="Pass_Error" 
                       runat="server" 
                       ReadOnly="True" 
                       BackColor="#D7EBEB" 
                       Width="300" 
                       BorderStyle="None" 
                       BorderWidth="0px" 
                       Height="30px" 
                       Font-Bold="True" 
                       Font-Size="Large" 
                       ForeColor="Red"> 
    </asp:TextBox></td>
  \langle/tr>
\langle/table>
```
**Continuation of APL program. . . .** 

```
User_Error.Text←'ERROR: ',□EXCEPTION.Message
    :EndTrap 
 :Else 
    User_Error.Text←'Please enter user name.', Username.Text 
 :EndIf 
\nabla
```
:EndClass

### **Actions from Buttons**

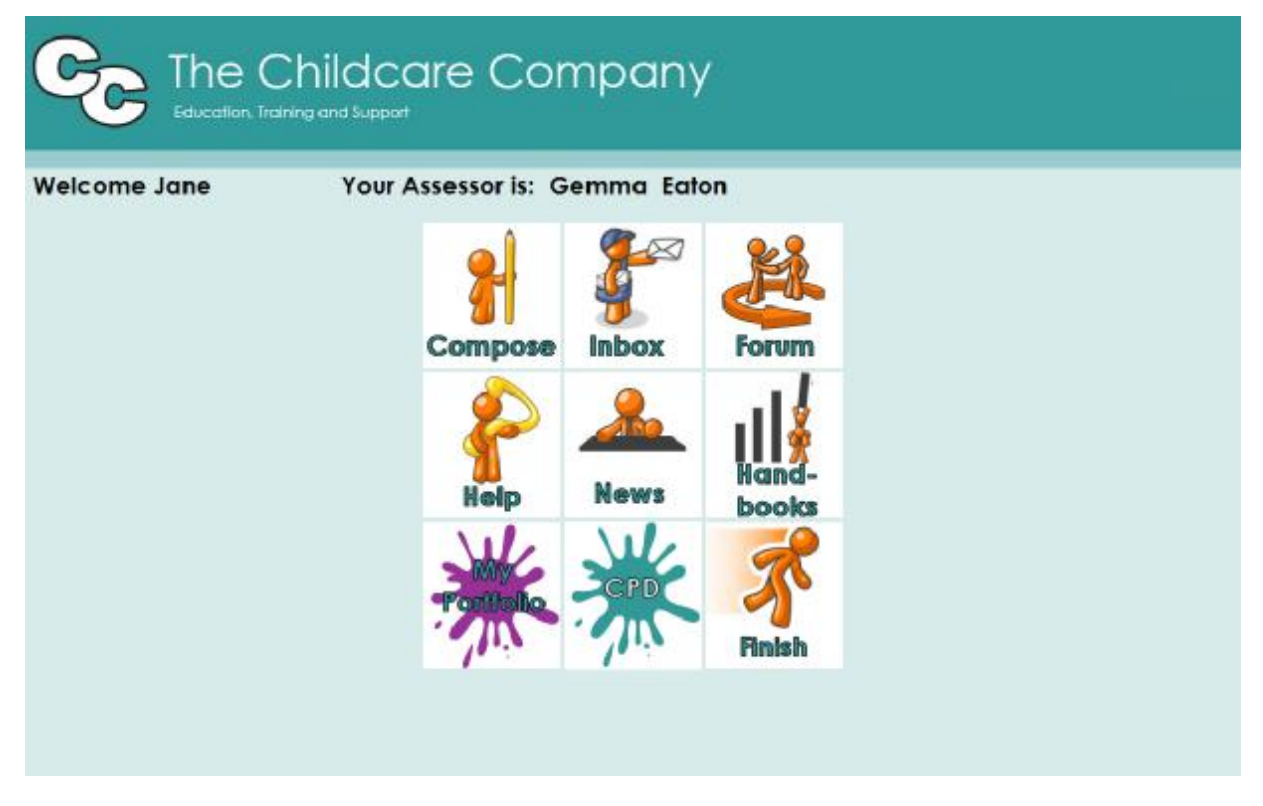

Text fields are populated by the Page\_Load function and any button attributes can also be set. For example if new mail is available then the Inbox Icon should spin. To achieve this re-assign the image button attributes ImageUrl with a motion GIF as opposed to a static GIF.

#### In ASP NET

```
<td><asp:ImageButton ID="inbox"
                         runat="server" 
                         OnClick="inbox_Click"
                         ImageUrl="~/images/inbox_man_90.gif" 
                          \frac{\sqrt{5}}{1}
```
In APL (Page\_Load Function)

```
:If NewMail 
     inbox.ImageUrl←'~/images/InBox_Motion.gif' 
:EndIf
```
When the button is clicked you can:-

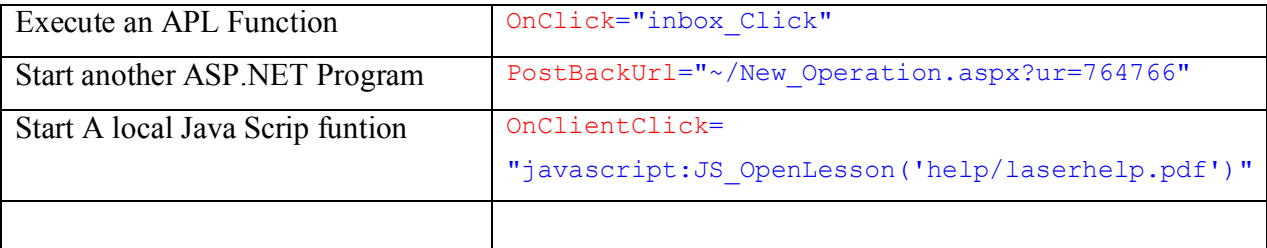

You need to use Javascript if you wish to open the new window, e.g in the case above you want to open the Help Document but not close the current ASP.NET page.

Please also note that the helpful and friendly user messages are set from the Page\_Load function:- Inside Page\_Load APL Function:

```
Greeting.Text←User_Name 
Assessor.Text←'Your Assessor is: ',Assessor_name
```
If the button executes an APL function that function must be defined in the class and must have Public Access and the correct Signature:

```
∇ inbox_Click;text;UserID 
       :Access public 
       :Signature inbox_Click Object, ImageClickEventArgs 
       Response.Redirect(⊂'Mailbox.aspx')
```
### ∇

Please note that when the button is not an image the arguments of the signature statement must be as follows:

```
∇ Click_SAVE args;sender;e 
:Access public 
:Signature Click_SAVE Object sender, EventArgs e 
     sender e←args
```
### **Using Flash Objects**

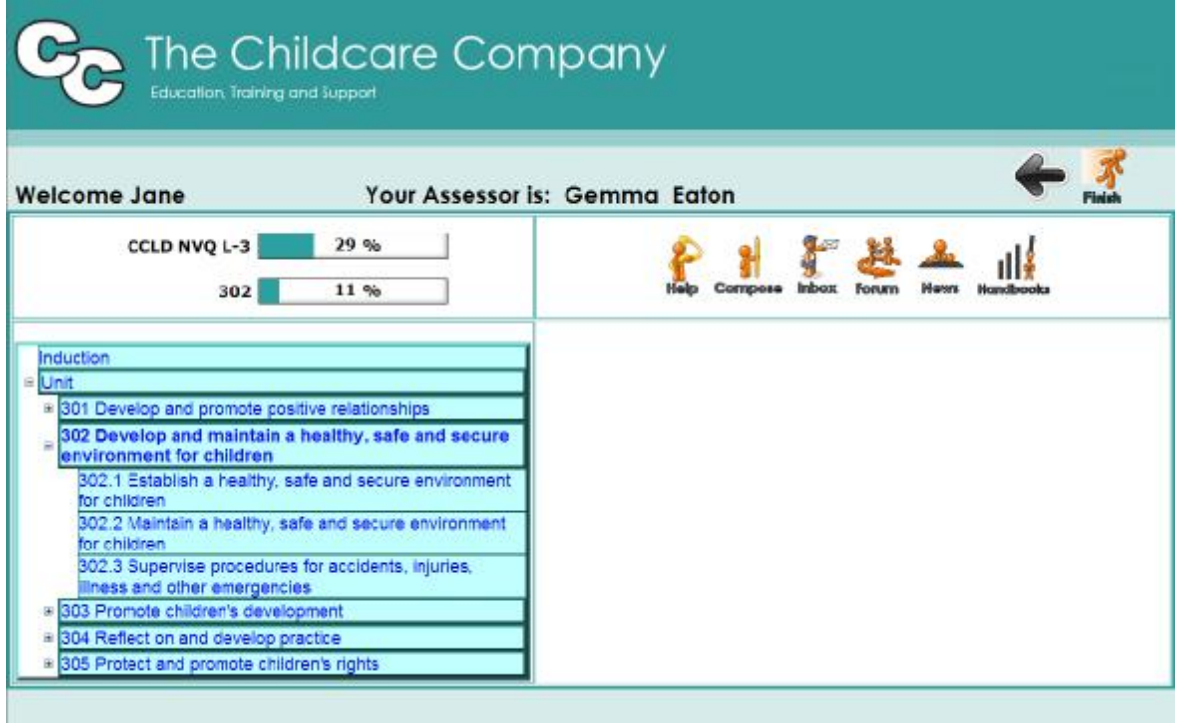

An Flash Plugin program was created to show the percentage image on the left under the greeting. The program as designed to take in 2 parameters, a title and a percentage value.

In this example the flash program is called progressBar.swf and has 2 input variables:

passedPercent = A number between 0 and 100  $passedText = A text string.$ 

ASP.NET can have an embedded Flash program, but the trick is to get APL to pass the text string and the percentage value

#### In ASP.NET:-

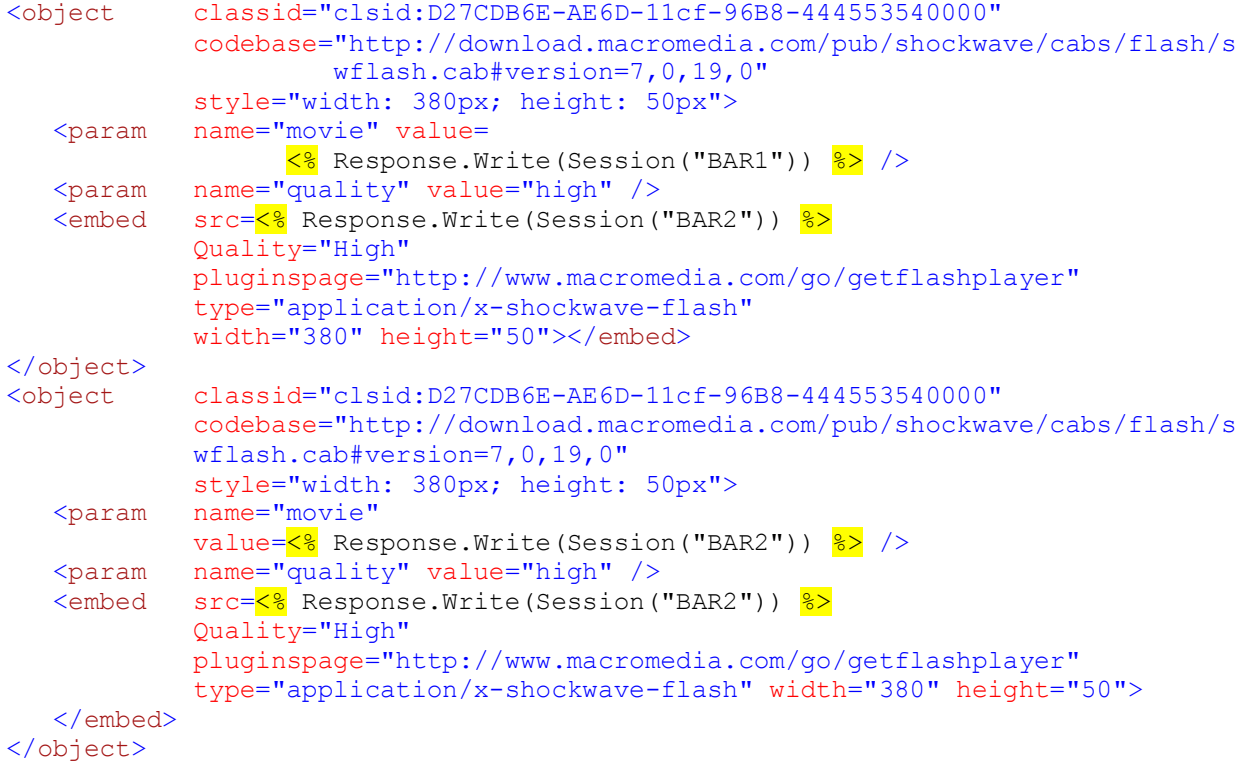

The Session variables are set from with inside the APL Page\_Load Function

In APL:-

```
flashcall1←'progressBar.swf?passedPercent=',⍕GetTotalPercent UserID 
flashcall1,←'&passedText=', GetCourseName UserID 
Session[⊂'BAR1']←⊂ flashcall1 
Session[ ⊂'BAR2']←⊂ flashcall2 A calculated in a similar way as flashcall1
```
**Table Views** 

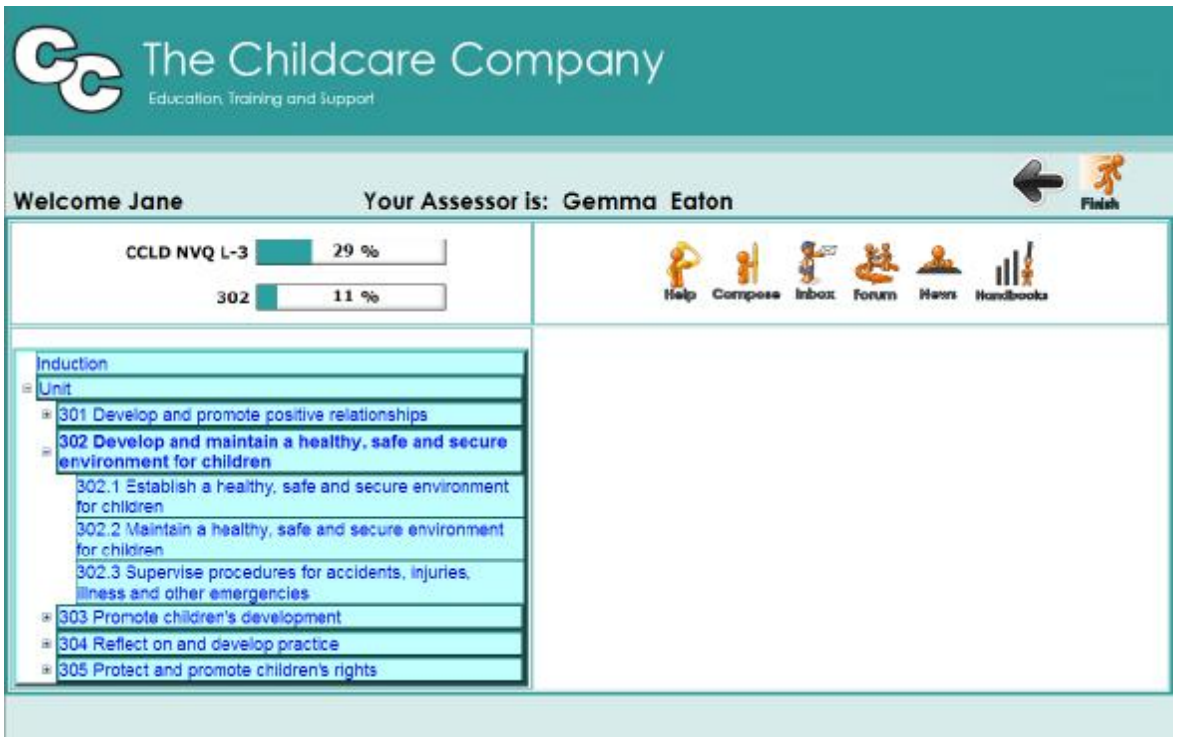

Treeviews have Nodes and Leaves where the nodes down from a defined number of levels can expand and contract, revealing leaves at any level.

#### In ASP.NET

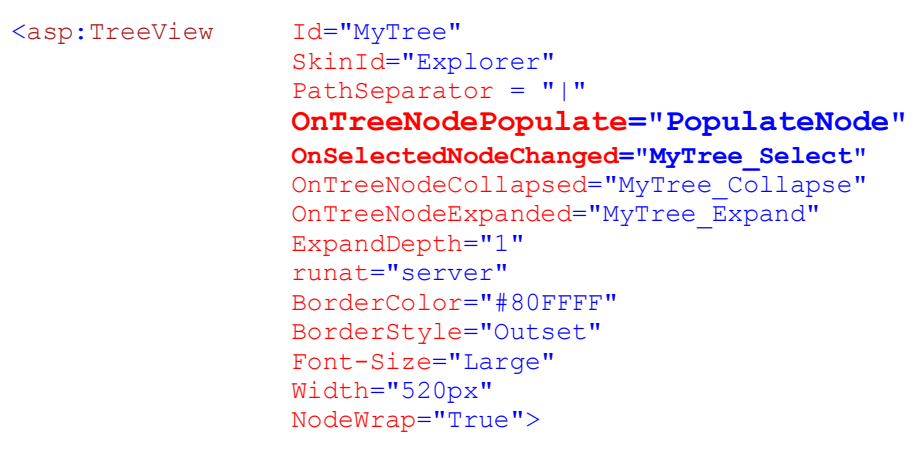

<Nodes>

#### **See Later…..**

The above statement contains the attribute:-

### **OnTreeNodePopulate="PopulateNode"**

This indicates that the .NET program will call a function PopulateNode in the APL class and this program will populate the tree structure.

```
∇ PopulateNode(source e) ; local vars 
:Signature PopulateNode Object,TreeNodeEventArgs 
:Access public 
⍝ Some code to define data 
⍝ Where data has 2 columns, 
                The Text to me displayed 
                 The Value to be returned 
:For line :In data 
    newNode←⎕NEW TreeNode(line) 
    :If level=1 
        newNode.PopulateOnDemand←1 
        newNode.SelectAction←TreeNodeSelectAction.Expand 
    :EndIf
```

```
 node.ChildNodes.Add newNode 
:EndFor
    ∇
```
The three stributes:-

```
 OnSelectedNodeChanged="MyTree_Select" ⍝ Select
                   OnTreeNodeCollapsed="MyTree_Collapse" ⍝ Callapse
                   OnTreeNodeExpanded="MyTree_Expand" ⍝ Expand 
Indicate which APL functions are executed
```

```
∇ MyTree_Select(source e);Locals 
   :Signature MyTree_Select Object,EventArgs 
   :Access public 
⍝ Make visible what needs to be visible and invisible what must 
    be invisible 
       lesson.Visible←1 
       attach.Visible←1 
       PCItemsGrid.Visible←1 
       induction.Visible←0 
       Induction.Visible←0 
       item←MyTree.SelectedNode.Value ⍝ Get the node value
```
In MyTree\_Collapse and MyTree\_Expand no code is required to expand or collapse the tree, as this is all handled by the ASP.NET and PopulateNode. However some objects may need to be made invisible or visible.

```
 ∇ MyTree_Collapse(source e);item;user 
    :Signature MyTree_Collapse Object,TreeNodeEventArgs 
    :Access public 
    lesson.Visible←0 
    attach.Visible←0 
    induction.Visible←0 
… ETC
```
Back in ASP.NET just to finish off the NODE definition:

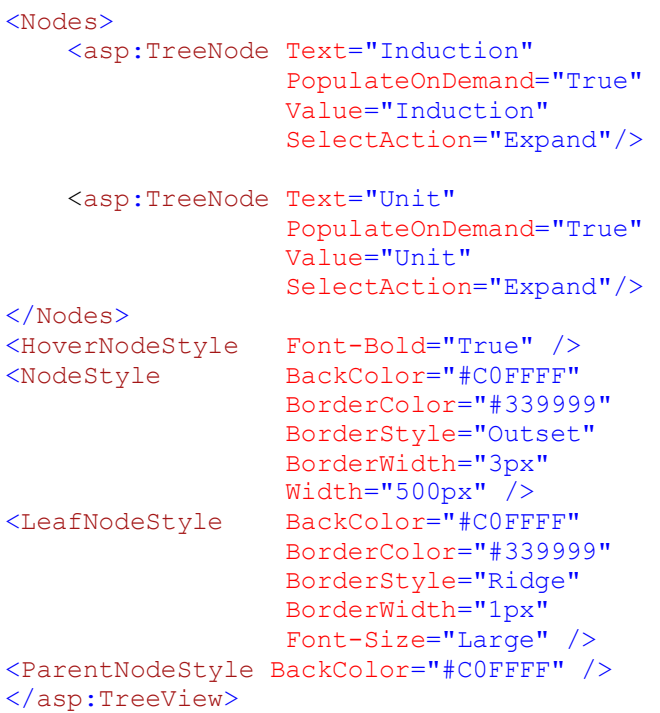

**View Grid**

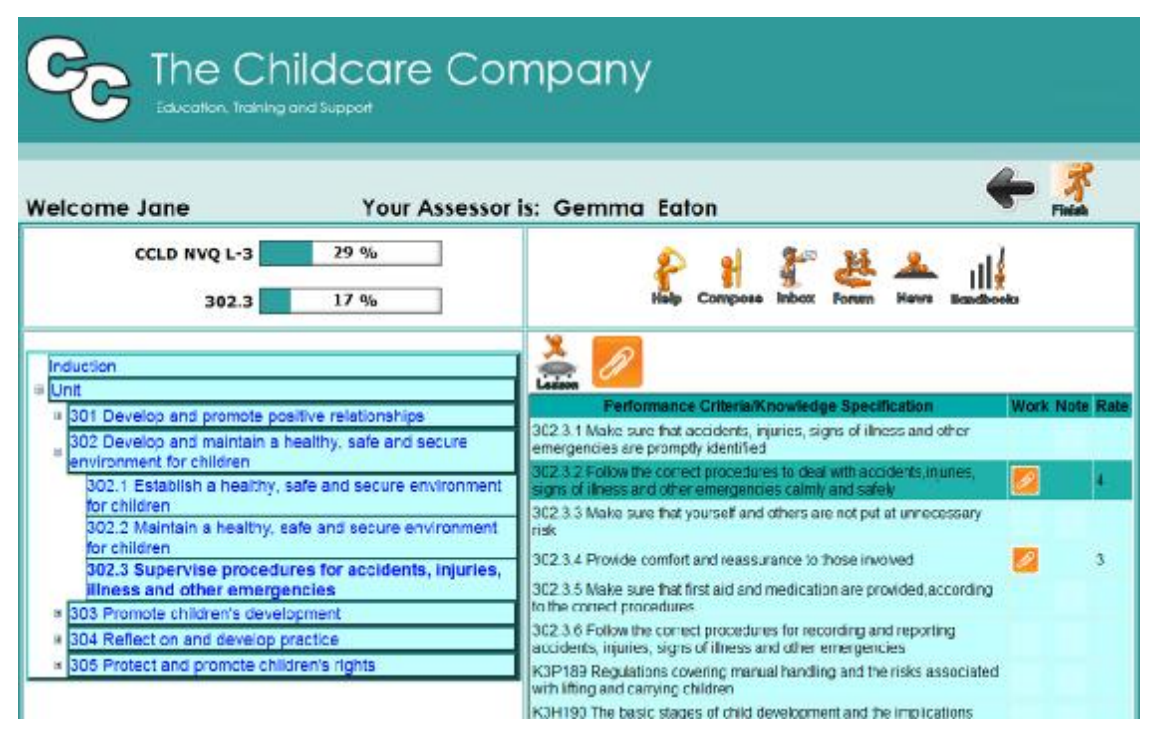

In the example of the learner view once a leaf has been selected the GridView and some extra buttons on the right of the screen are made visible.

You will see above that these are made visible by the APL function **MyTree Select.** This function goes on to populate the gridview with the data for the correct selected item, in this case a Work Element in the training course.

The GridView is defined in the ASP NET file.

The Gridview itself contains buttons that will open new ASP.NET program, these buttons can have static GIFs or Motion GIFs depending if information for that object has changed. Spinning icons indicate some action is needed.

There are two invisible column in the GridView called UserID and PCKspec. These are invisible to the user of the system but are required by the system. See below:-

#### The ASP.NET code:-

```
 <asp:GridView id="PCItemsGrid" 
             BorderColor="black" 
             BorderWidth="1" 
             CellPadding="3" 
             AutoGenerateColumns="false" 
             runat="server" BackColor="#C0FFFF"> 
           <HeaderStyle BackColor="#00AAAA"> 
           </HeaderStyle> 
           <Columns> 
               <asp:BoundField 
                   HeaderText="User ID" 
                   DataField="UserID" 
                   Visible=false/> 
             <asp:BoundField 
                   HeaderText="PCKspec code" 
                   DataField="PCKcode" 
                   Visible=false/> 
              <asp:BoundField 
                   HeaderText="Performance Criteria/Knowledge..." 
                   DataField="PCKspec"/> 
              <asp:HyperLinkField 
                   HeaderText="Work" 
                   DataTextField="Upload" 
                   DataNavigateUrlFields="UserID,PCKcode" 
DataNavigateUrlFormatString="Viewcomments.aspx?ur={0}&it={1}"/> 
              <asp:HyperLinkField 
                   HeaderText="Note" 
                   DataTextField="Comments" 
                   DataNavigateUrlFields="UserID,PCKcode" 
DataNavigateUrlFormatString="Viewcomments.aspx?ur={0}&it={1}"/> 
              <asp:BoundField 
                   HeaderText="Rate"
```
DataField="Score"/>

</Columns>

</asp:GridView>

The Grid is populated by the APL function as follows:-

```
PCdata←GetPCs user item 
:With DT←⎕NEW DataTable 
  Columns.Add ⎕NEW DataColumn,⊂'UserID'(System.Type.GetType⊂'System.Int32') 
  Columns.Add ⎕NEW DataColumn,⊂'PCKcode'(System.Type.GetType⊂'System.String') 
  Columns.Add ⎕NEW DataColumn,⊂'PCKspec'(System.Type.GetType⊂'System.String') 
  Columns.Add ⎕NEW DataColumn,⊂'Upload'(System.Type.GetType⊂'System.String') 
  Columns.Add ⎕NEW DataColumn,⊂'Comments'(System.Type.GetType⊂'System.String') 
  Columns.Add ⎕NEW DataColumn,⊂'Score'(System.Type.GetType⊂'System.String') 
  :For I :In ⍳1↑⍴PCdata 
      DR←NewRow 
      PCKcode←1⊃PCdata[I;] 
      data←⍕PCdata[I;1 2] 
      upload←'<img src=',(SELECT I)⊃ 'empty.gif' 'paperclip.gif' 'paperclip_motion.gif'),' border=''0''>' 
      comment←'<img src=',(SELECT I)⊃'empty.gif' 'comment.gif' 'comment_motion.gif'),' border=''0''>' 
     score←, 'BI2'<del></del>[FMT PCdata[I;10]
      DR.ItemArray←user PCKcode data upload comment score 
      Rows.Add DR 
  :EndFor 
:EndWith 
DV←<sub>O</sub>NEW DataView DT
PCItemsGrid.DataSource←DV 
PCItemsGrid.DataBind 
⍝ JD set Backcolor on Cells in GridView 
topscore←(4=PCdata[;10])/⍳1↑⍴PCdata 
:For I : In iptopscore
    (⌷PCItemsGrid.Rows[¯1+I⊃topscore].Cells).BackColor←Color.LightSeaGreen 
:EndFor
```
**REMEMBER: make DR DV and DT local to this function.** 

The ASP.NET contains Hyperlink definitions for the icons, whether spinning, static or blank:

```
 <asp:HyperLinkField 
                   HeaderText="Work" 
                   DataTextField="Upload" 
                   DataNavigateUrlFields="UserID,PCKcode" 
DataNavigateUrlFormatString="Viewcomments.aspx?ur={0}&it={1}"/>
```
If the user clicks the icon an call will be generated using the information from the 2 invisible columns as parameters. For example if one row has a UserID of 999003 and a PCKcode values of 302.2.2 then the following call will be generated:-

```
Viewcomments.aspx?ur=999003&it=302.2.2
```
The ASP.NET program Viewcomments.aspx will be called and the correct APL Page\_Load function will be executed.

The APL function can read the parameter information by using the following command:-

```
 params←'&',⍕Request.QueryString 
 params←1↓¨(params∊'=&')⊂params 
 ur user←⎕VFI(1+params⍳⊂'ur')⊃params 
item←(1+params⍳⊂'it')⊃params
```
You can of course interrogate this however you wish but Request.QueryString will get you the parameters.

### **Template Pages**

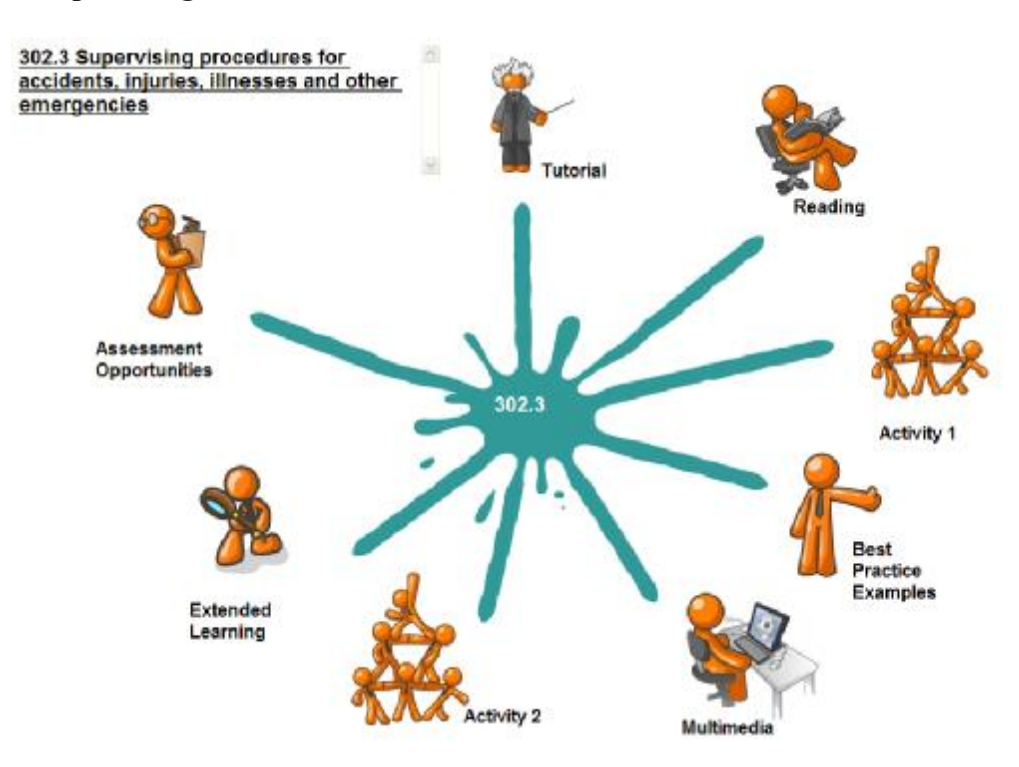

There are 11 template from which all the lesson pages can be generated.

This is a component file containing one component for each lesson page, it contains details about each item, what it look like, what will happen if selected etc.

In the above example each orange man is defined by this information (as is the spider splat in the middle) and each orange man will take you to another lesson page.

### **Selects, Links and Video Plugins**

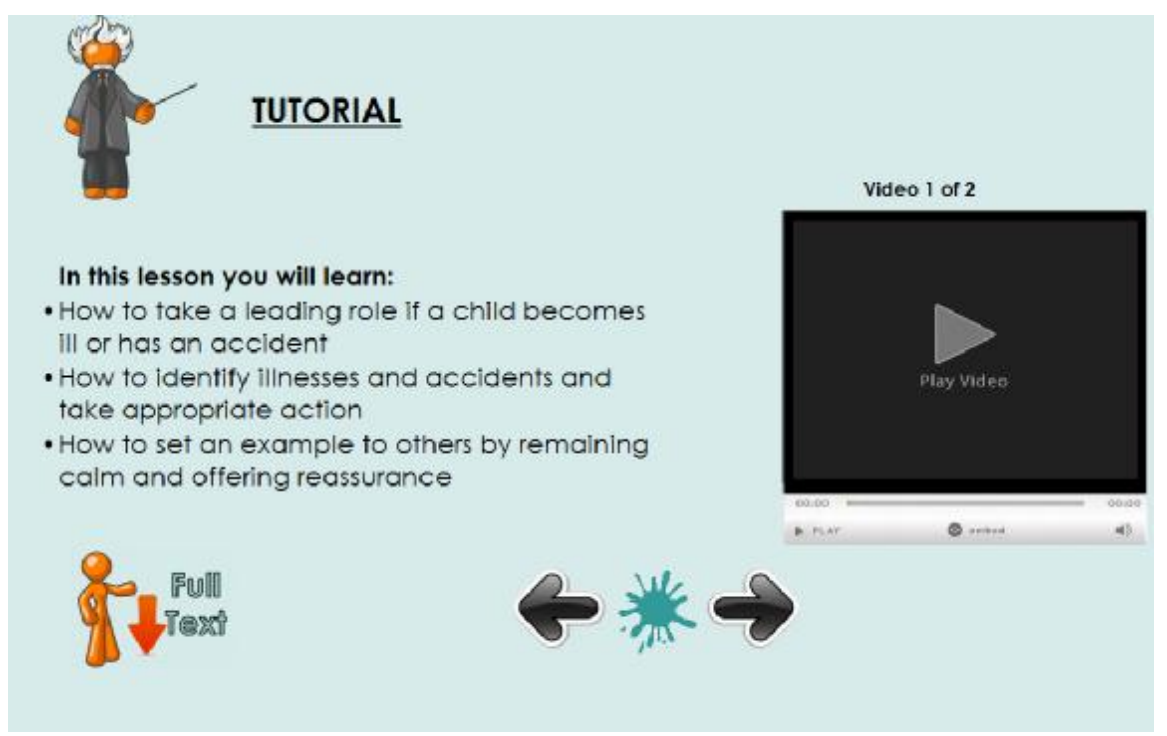

### This is an example of Template 1

In this case Einstein Man is defined in the template itself, but this is not always the case.

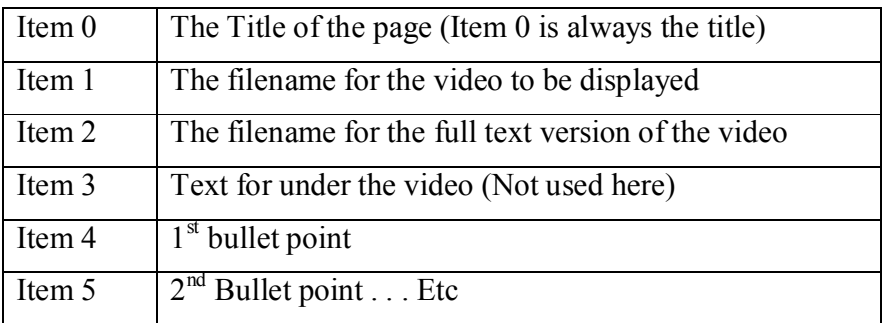

Additional information held in each lesson page indicates the lesson to the right, the left and the home (or splat). Therefore all the information to generate this page is contained in a standard structure in the lesson file.

**Best Practice Examples** Watch the Teachers TV video teachers.tv opposite which looks at how **Primary Health and Safety - Prev**<br>Safety Hazards to prevent hazards in a classroom. Make notes. Is there anything that you can relate to your setting? Who is the Health and Safety Officer at your setting? i.

In this example (Template 4) item 2 contains embedded HTML to display and link the page to a resource owned by an associate's company. Therefore we can show video under licence.

**Extended Learning** If you would like to find out more about the topics covered in this lesson, use the following × resources and activities Click on the icon to explore the Traffic Club's fun website for helping children learn about road safety Click on the icon to explore the website of the Health Protection Agency Click on the icon to read the Health Protection Agency's webpages on notifiable diseases Click on the icon to explore the website of the Health and Safety Executive. Look in particular at the "Education" section.

Click on the icon to explore the website of the Child Accident Prevention Trust.

Here we have provided links to many other websites, that when clicked will open these sites in a new window (using Javascript as mentioned before).

### **APL continues to be a key part of our plans:**

- We were able to develop quickly
- · We will be able to adapt fast to customer needs
- · Data is being collected to provide detail statistical information about the use of the system.
- We achieved a user friendly look
- · We have beaten all our expectation and income targets and are now expanding our staff to cope with the number of learners we have taken on.

The LASER program was created by The Childcare Company (Old Windsor) Ltd By

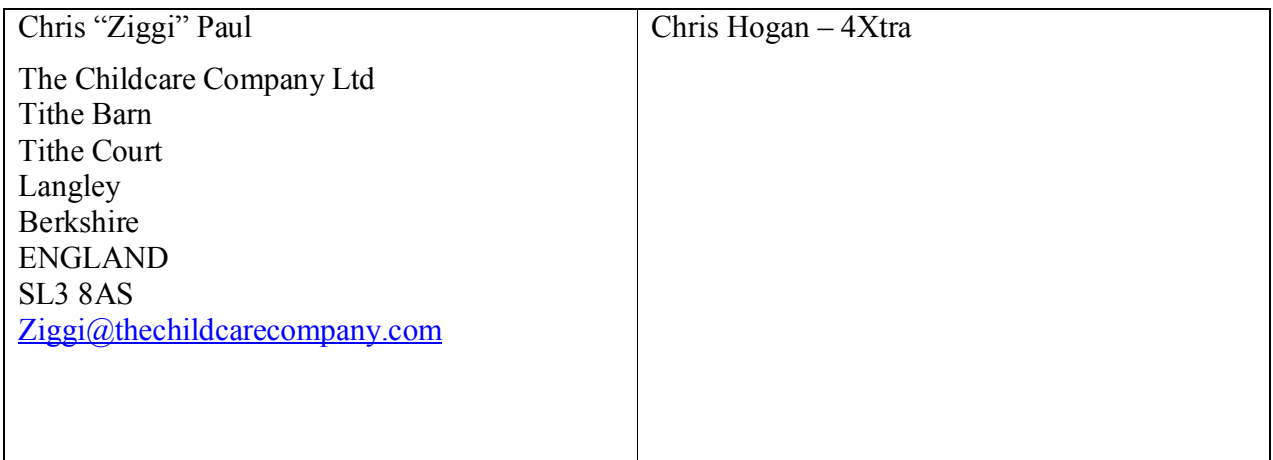